### HP Deskjet F2200 All-in-One series Guide de configuration Setup-Handbuch

## Installatiehandleiding Guida all'installazione

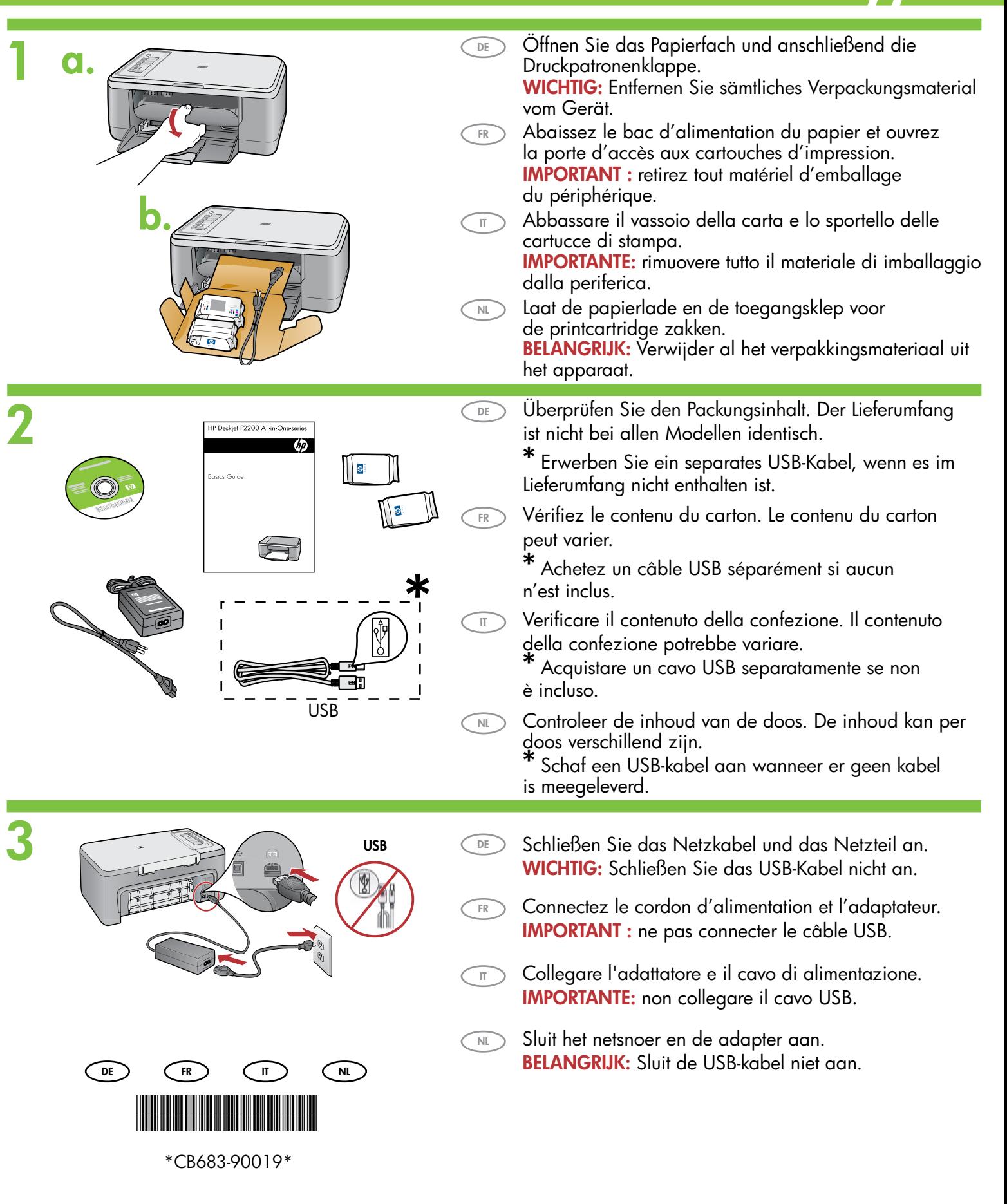

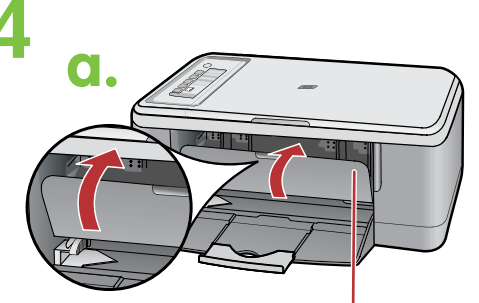

**Printcartridgesleuf** Sportello delle cartucce di stampa Porte d'accès aux cartouches d'impression Druckpatronenklappe

DE

NL IT FR

DE

NL  $\overline{ }$ FR<sup>1</sup>

DE

NL

IT

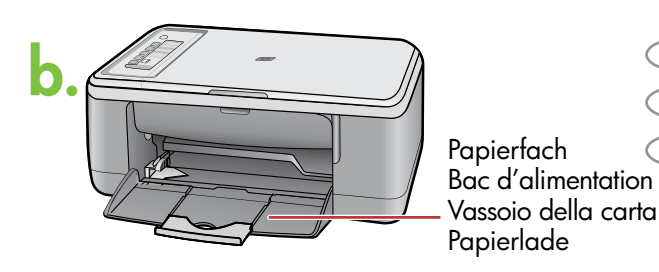

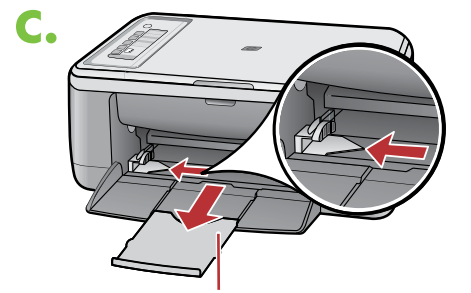

Verlengstuk van lade Estensione del vassoio Extension du bac d'alimentation Fachverlängerung

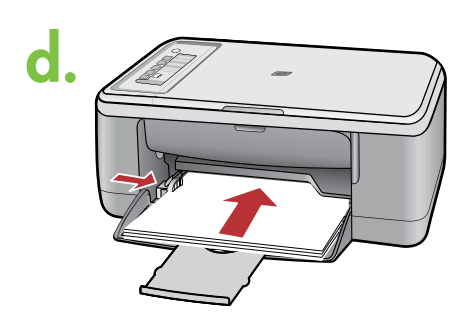

- a. Schließen Sie die Druckpatronenklappe.
- a. Fermez la porte d'accès aux cartouches d'impression.
- a. Chiudere lo sportello delle cartucce di stampa.
- a. Sluit de toegangsklep voor de printcartridge.
- b. Vergewissern Sie sich, dass das Papierfach geöffnet ist.
- b. Assurez-vous que le bac d'alimentation est ouvert.
- b. Accertarsi che il vassoio della carta sia aperto.
- b. Zorg dat de papierlade open staat.
- Ziehen Sie die Fachverlängerung heraus und vergewissern Sie sich, dass sich die Papierquerführung an der äußersten Position befindet. c.
- Tirez l'extension du bac d'alimentation c. et assurez-vous que le guide de largeur du papier est tiré au maximum. FR<sub>N</sub>
	- Estrarre l'estensione del vassoio e accertarsi che c. la guida della larghezza della carta si trovi nella posizione più esterna.
	- Trek het verlengstuk van de lade uit en zorg dat c. de breedtegeleider voor het papier op de buitenste positie staat.
- d. Legen Sie normales weißes Papier ein. ACHTUNG: Drücken Sie das Papier nicht mit Gewalt in das Papierfach. **DE**
- d. Chargez du papier blanc ordinaire. ATTENTION : ne poussez pas le papier trop loin dans le bac d'alimentation. FR<sub>)</sub>
- d. Caricare carta bianca comune.  $\sqrt{1}$

ATTENZIONE: non spingere eccessivamente la carta nel vassoio.

d. Plaats wit standaardpapier. VOORZICHTIG: Duw het papier niet te ver in de lade.  $\bigcap_{N}$ 

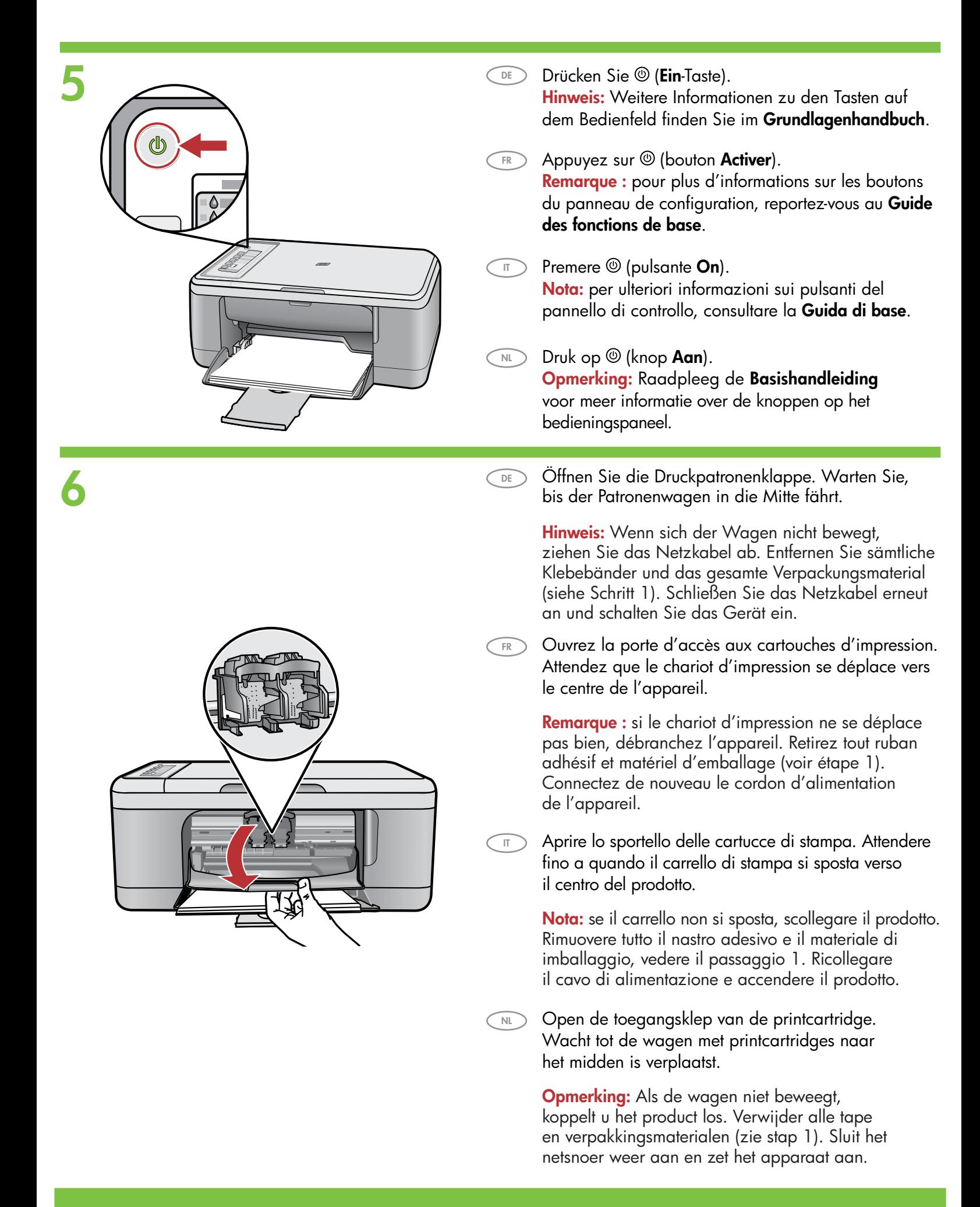

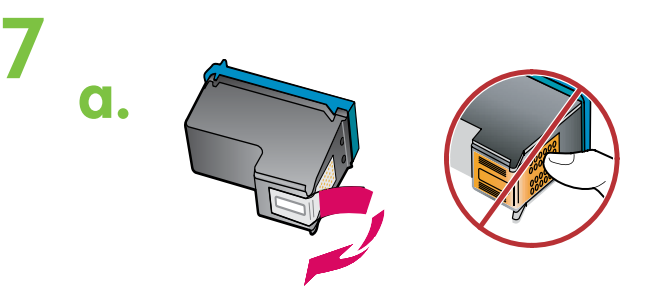

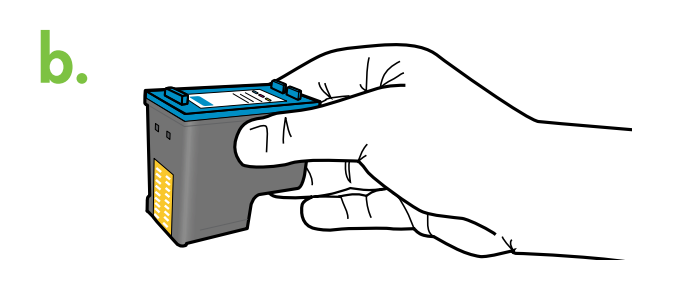

- a. Entfernen Sie den Schutzfilm von beiden Tintenpatronen. DE
- a. Retirez le ruban adhésif des deux cartouches. FR
	- a. Rimuovere il nastro da entrambe le cartucce.
	- a. Verwijder de tape van beide cartridges.
	- b. Halten Sie die Druckpatronen mit dem HP-Schriftzug nach oben.

DE

NL

DE

 $\overline{\mathbb{I}}$ 

FR

NL

IT

- Tenez les cartouches de manière à ce que le logo b. HP soit vers le haut.
- Tenere le cartucce con l'etichetta HP rivolta b. verso l'alto.
- b. Houd de cartridges vast met het HP-label naar boven.
- c. Setzen Sie die Druckpatrone leicht schräg in den Patronenwagen ein. Setzen Sie die dreifarbige Tintenpatrone in den linken Steckplatz und die schwarze Tintenpatrone in den rechten Steckplatz ein. Drücken Sie die Druckpatronen fest bis zum Einrasten in die Steckplätze.
- $\overline{\phantom{a}}$  c. Insérez la cartouche d'impression légèrement inclinée vers le haut dans le chariot d'impression. Insérez la cartouche d'impression couleur dans l'emplacement de gauche et la cartouche d'impression noire dans l'emplacement de droite. Appuyez fermement sur les cartouches jusqu'à ce qu'elles s'enclenchent dans leur **emplacement**.
- c. Inserire nel carrello la cartuccia di stampa leggermente inclinata verso l'alto. La cartuccia in tricromia deve essere inserita nell'alloggiamento di sinistra e la cartuccia del nero nell'alloggiamento di destra. Inserire con decisione le cartucce fino a farle scattare in posizione.  $\overline{\mathbb{I}}$
- c. Plaats de printcartridge in een enigszins opwaartse hoek in de wagen. Plaats de driekleurencartridge in de linkersleuf en de zwarte cartridge in de rechtersleuf. Duw de cartridges stevig aan totdat ze op hun plaats klikken.  $\widehat{N}$

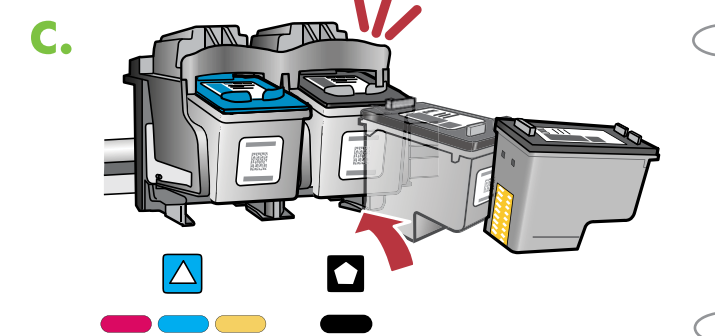

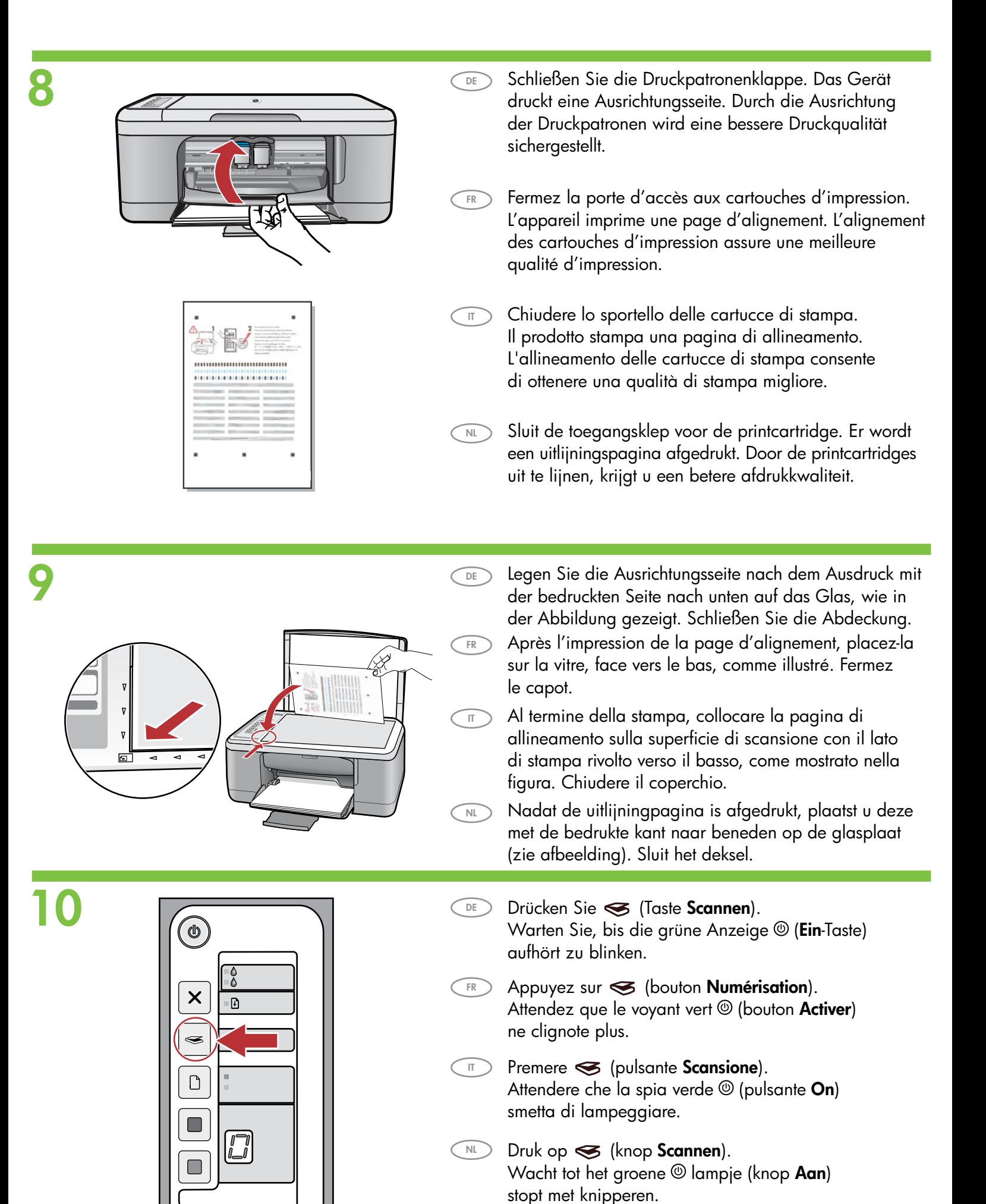

# **11a Windows:** Mac:

DE

FR

IT

 $\overline{N}$ 

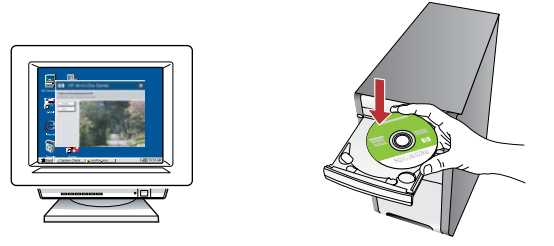

Windows: Legen Sie die Software-CD des Geräts in den Computer ein, nachdem er eingeschaltet und hochgefahren wurde. Warten Sie, bis der Startbildschirm auf Ihrem Computer angezeigt wird. Dies kann mehrere Sekunden in Anspruch nehmen.

Hinweis: Wenn die CD nach dem Einlegen nicht automatisch gestartet wird, doppelklicken Sie auf Arbeitsplatz, dann auf das Symbol der CD-ROM mit dem HP Logo und zuletzt auf Setup.

WICHTIG: Schließen Sie das USB-Kabel erst an, wenn Sie dazu aufgefordert werden.

Windows : insérez le CD d'installation de l'appareil dans l'ordinateur après l'avoir allumé et démarré. Attendez que l'écran de démarrage s'affiche sur votre ordinateur. Ceci peut prendre quelques secondes.

Remarque : si l'écran de démarrage ne s'affiche pas, double-cliquez sur l'icône Poste de travail, puis sur l'icône du CD-ROM ayant le logo HP, puis sur setup.

IMPORTANT : ne pas connecter le câble USB à moins d'y être invité.

Windows: dopo l'accensione e l'avvio del computer, inserirvi il CD del software del prodotto. Attendere fino a quando sul computer non viene visualizzata la schermata di avvio. Questo può richiedere alcuni secondi. Nota: se la schermata di avvio non viene visualizzata,

fare doppio clic su Risorse del computer, quindi sull'icona del CD-ROM con il logo HP e infine su setup.

IMPORTANTE: non collegare il cavo USB fino a quando non viene richiesto.

Windows: Plaats de cd met de productsoftware in de computer nadat u deze hebt opgestart. Wacht tot het opstartscherm op de computer verschijnt. Dit kan enkele seconden duren. Opmerking: Als het opstartscherm niet verschijnt, dubbelklikt u achtereenvolgens op Deze computer, op het pictogram Cd-rom met het HP-logo en vervolgens op setup.

BELANGRIJK: Sluit de USB-kabel pas aan wanneer dit wordt gevraagd.

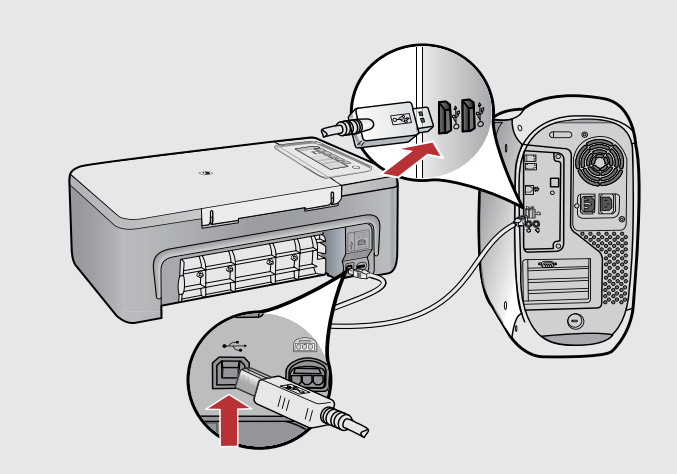

DE

FR

Macintosh: Verbinden Sie das USB-Kabel mit dem USB-Anschluss auf der Rückseite des Geräts und anschließend mit einem freien USB-Anschluss des Computers.

Mac : connectez le câble USB au port situé à l'arrière de l'appareil, puis à n'importe quel port USB de l'ordinateur.

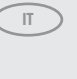

 $\n <sub>NL</sub>\n$ 

Mac: collegare il cavo USB alla porta sul retro del prodotto e successivamente a una porta USB qualsiasi sul computer.

Mac: Sluit de USB-kabel aan op de poort aan de achterzijde van het product en op een willekeurige USB-poort van de computer.

### 11**b** Windows: Mac: Windows: Folgen Sie den Anweisungen auf dem Bildschirm, DE um die Softwareinstallation abzuschließen.  $\overline{a}$ Windows : suivez les instructions affichées à l'écran pour FR installer le logiciel. Windows: attenersi alle istruzioni visualizzate sullo schermo IT per completare l'installazione del software. Macintosh: Legen Sie die Software-CD des Geräts ein. NL **Windows:** Installeer de software volgens de aanwijzingen  $\bigcirc$  DE Doppelklicken Sie auf das Symbol für den HP All-in-One op het scherm. Installer. Folgen Sie den Anweisungen auf dem Bildschirm. Mac : insérez le CD d'installation de l'appareil. Double-Windows: FR cliquez sur l'icône HP All-in-One Installer. Suivez les instructions affichées à l'écran. **Mac:** inserire il CD del software del prodotto. IT Fare doppio clic sull'icona HP All-in-One Installer. Attenersi alle istruzioni visualizzate sullo schermo. Mac: Plaats de cd met de productsoftware. NL Dubbelklik op het pictogram HP All-in-One Installer. Volg de aanwijzingen op het scherm. Windows: Sobald die USB-Aufforderung angezeigt wird, DE schließen Sie das USB-Kabel an den Anschluss auf der Rückseite des Geräts und anschließend an einen beliebigen USB-Anschluss des Computers an. 12 Mac: Windows : une fois l'invite USB affichée, connectez le câble FR USB au port situé à l'arrière de l'appareil, puis à n'importe Macintosh: Schließen Sie den Bildschirm DE quel port USB de l'ordinateur. Systemassistent ab. Windows: quando viene visualizzata la richiesta USB, collegare IT Mac : renseignez l'écran de l'assistant de configuration. **FR** il cavo USB alla porta sul retro del prodotto e successivamente a una porta USB qualsiasi sul computer. Mac: completare la schermata Impostazione Assistita. IT Windows: Zodra u dit wordt gevraagd, sluit u de USB-kabel NL aan op de poort aan de achterzijde van het product en op een willekeurige USB-poort van de computer. Mac: Vul het scherm Configuratie-assistent in.  $\sqrt{N}$

# Dépannage Fehlerbehebung

Risoluzione dei problemi

### Problemen oplossen

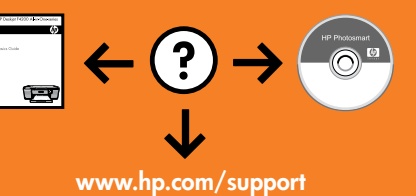

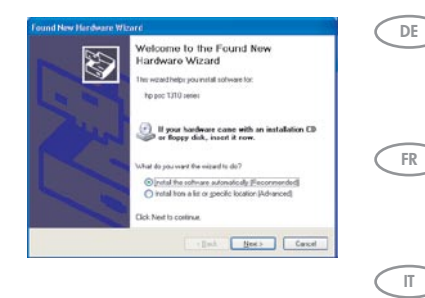

Lösung: Schließen Sie alle Fenster. Ziehen Sie das USB-Kabel ab und legen Sie dann die Software-CD ein. Lesen Sie die Anweisungen in Schritt 11 und 12.

Problem: (Nur Windows) Der Microsoft-Bildschirm Hardware-Assistent wird angezeigt.

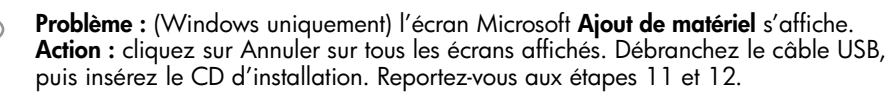

Problema: la schermata Installazione quidata hardware di Microsoft non viene visualizzata (solo per Windows).

Soluzione: annullare tutte le schermate. Scollegare il cavo USB e inserire il CD del software. Vedere i Punti 11 e 12.

NL

Probleem: (Alleen Windows) Het Microsoft-scherm Hardware toevoegen verschijnt. **Oplossing:** Annuleer alle schermen. Koppel de USB-kabel los en plaats de software-cd. Zie stap 11 en 12.

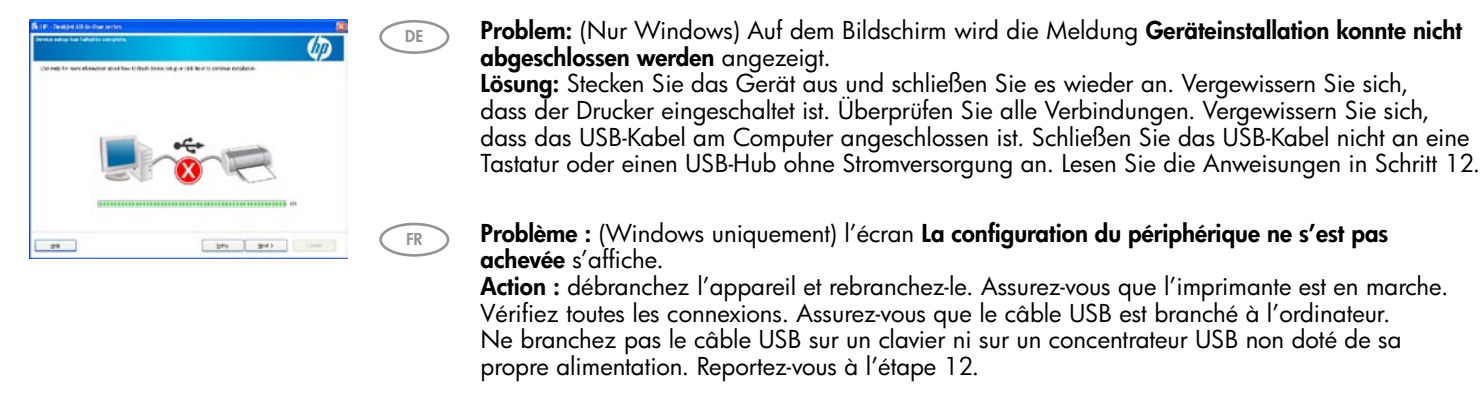

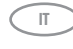

Problema: viene visualizzata la schermata Non è stato possibile completare la configurazione della periferica (solo per Windows).

Soluzione: scollegare il prodotto e ricollegarlo. Accertarsi che la stampante sia accesa. Controllare tutti i collegamenti. Assicurarsi che il cavo USB sia stato collegato al computer. Non collegare il cavo USB alla tastiera o ad un hub USB non alimentato. Vedere il Punto 12.

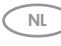

Probleem: (Alleen Windows) Het scherm Installatie van het apparaat kon niet worden voltooid verschijnt.

Oplossing: Ontkoppel het product en sluit het opnieuw aan. Zorg dat de printer is ingeschakeld. Controleer alle verbindingen. Controleer of de USB-kabel op de computer is aangesloten. Sluit de USB-kabel niet aan op een toetsenbord of een USB-hub zonder voeding. Zie stap 12.

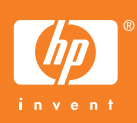